冬の花、スノードロップ。
厳しい寒さの中、かわいい花を咲かせます。花言葉は「希望」です。

## 花を描きましょう

## 「1] 花びら

「基本図形」→「楕円」を選び、縦長の楕円を描きます。 「基本図形」→「月」を選び 楕円に合わせて、半月を描きます。
一つコピーして、反転します。
三つの図形を選び 「塗りつぶしの色」→「白」 「線の色」→「25%灰色」を選びます。

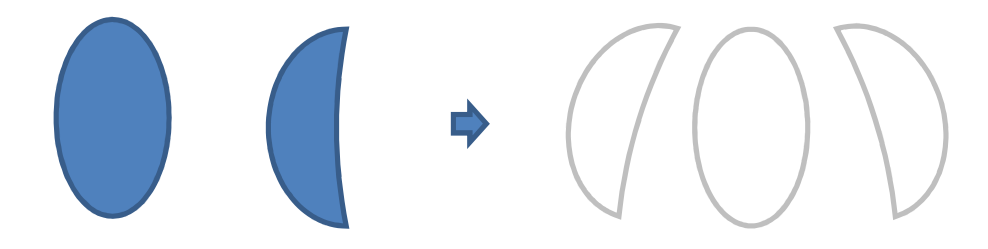

#### [2] 花芯

「基本図形」→「楕円」を選び、
縦長の楕円を一つ描き、コピーで三つにします。
二つ の楕円は小さくします。大きい楕円には、「塗りつぶしの色」→「白」「線の色」→ 「25%灰色」 小さい楕円には、「塗りつぶしの色」→「塗りつぶし効果」→「グラデー ション」 色 (1) →「ライム」 色 (2) →「薄い黄色」 「グラデーションの種類」→ 「横」
「バリエーション」→「右上」
「線の色」→「線なし」
小さい楕円を二つ合わせ て、大きい楕円に重ねます。
動かないように「グループ化」しておきましょう。

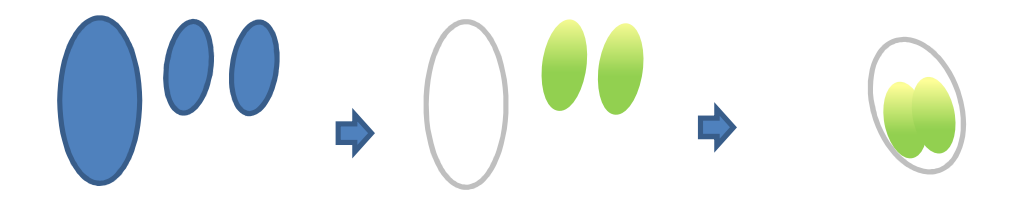

# [3]花びらのまとめ [3]花びらのまとめ

[1] の中央の花びらの上に [2] の花芯をのせます。 その上に左右の月の図形を重ねます。 「月」の図形は左右に開くように回転させます。

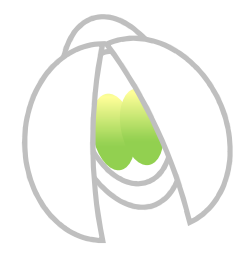

緑色の回転ハンドルが出ていないときには、「図形の調整」から「自由に回転」を選びましょ う。図形の角についた緑の丸をまわすと自由に回転することができます。

[3] ガクと茎

「フローチャート」→「論理積ゲート」を選び、図形を描きます。
「塗りつぶしの 色」→「塗りつぶし効果」→「グラデーション」
色(1)「その他の色」→「ユー ザー設定」で選んだ緑色
「グラデーションの種類」→「横」
「バリエーション」 →「左上」「線の色」→「線なし」 回転ハンドルで左へ90度回転させます。

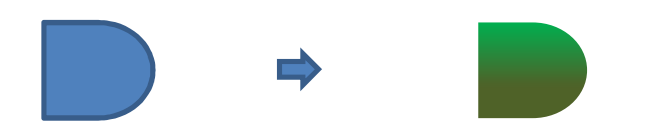

「基本図形」→「月」を選び、細い三日月形を描きます。 大きさを縮小します。 「塗り つぶしの色」はガクと同じにしますので、
「書式のコピー」を使いましょう。
ガクの上につ けて、「順序」→「最背面へ移動」をします。
二つの図形を「グループ化」します。

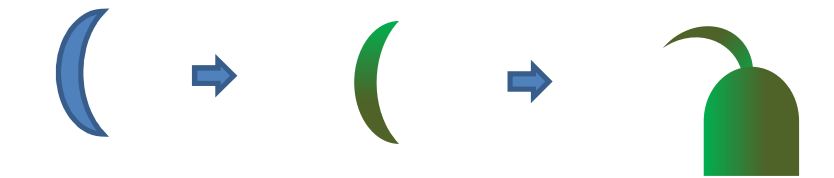

☆書式のコピー 違う図形に同じ色を塗りたいとき、元の図形を選び、「書式のコピー」アイコ ンをクリックします。
新しい図形の枠線の上でクリックします。
元の図形の色が塗られたと 思います。

## 「5]花のまとめ

花とガクを重ねてまとめ、「グループ化」します。

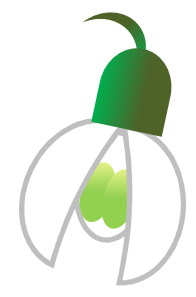

### [6]つぼみ [6]つぼみ

「基本図形」→「楕円」を選び縦長の図形を三つ描き、重ねます。
「塗りつぶしの色」→「白」 「線の色」→「25%灰色」 ガクと短い茎は、花を描いた時のものをコピーします。 すべて を選んで「グループ化」します。

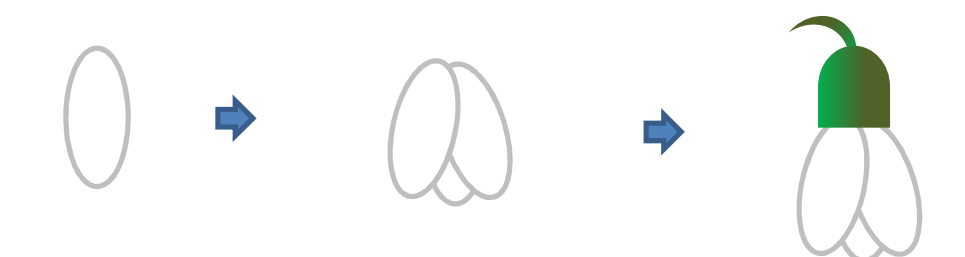

### 長い茎を描きます

「線」→「曲線」を選び、細長い図形を描きます。
先端をまるく曲げるようにしましょう。 図形を右クリックし、「頂点の編集」で図形を編集します。
「塗りつぶしの色」はガクと同じ にします。
「書式のコピー」を使って、色を塗りましょう。
「線の色」→「線なし」

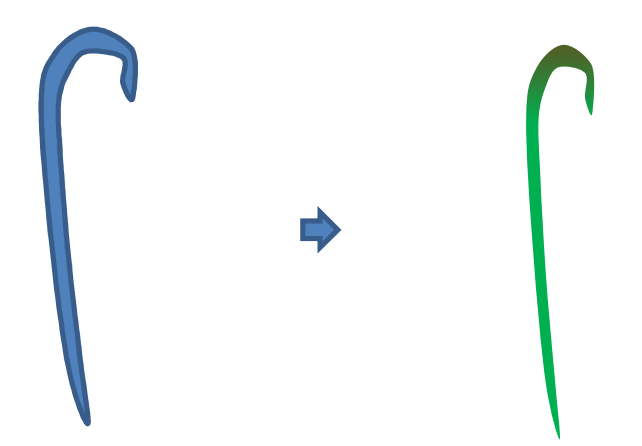

## 葉を描きます

「線」→「曲線」を選び、葉の図形を描きます。 「塗りつぶしの色」→「塗りつぶし効果」→ 「グラデーション」 色 (1) 「その他の色」→「ユーザー設定」の緑色 スライダーを少し右 へ移動して明るめにします。 「グラデーションの種類」→「横」 「バリエーション」→「左 上」
「線の色」→「線なし」

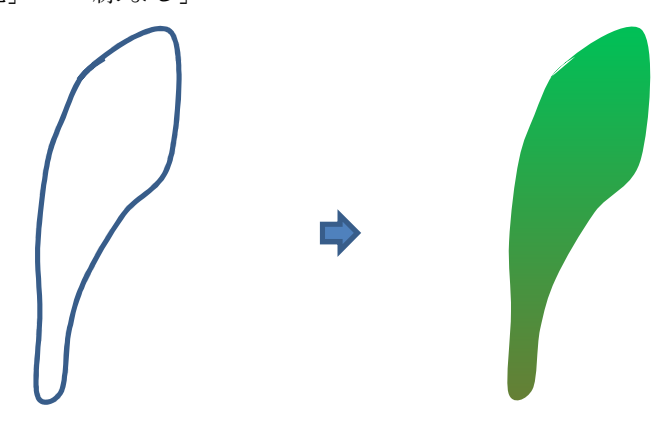

葉を1枚描いたら、コピーして頂点を編集します。再びコピーして、いろいろな形の葉を5枚 描いてみましょう。
葉の長さは同じくらいにします。

「塗りつぶしの色」は1枚目と同じにしますが、「グラデーションの種類」を違うものに変え てみましょう。
その他、葉の色も少し変えて変化をつけてみるのもお勧めです。
葉の幅や形 によって、同じ色でも葉の陰影がそれぞれ違って見えますね。
5枚の葉を左図のように重ね合 わせて、一つにまとめて「グループ化」します。

葉の幅や形によって、同じ色でも葉の陰影がそれぞれ違って見えますね。

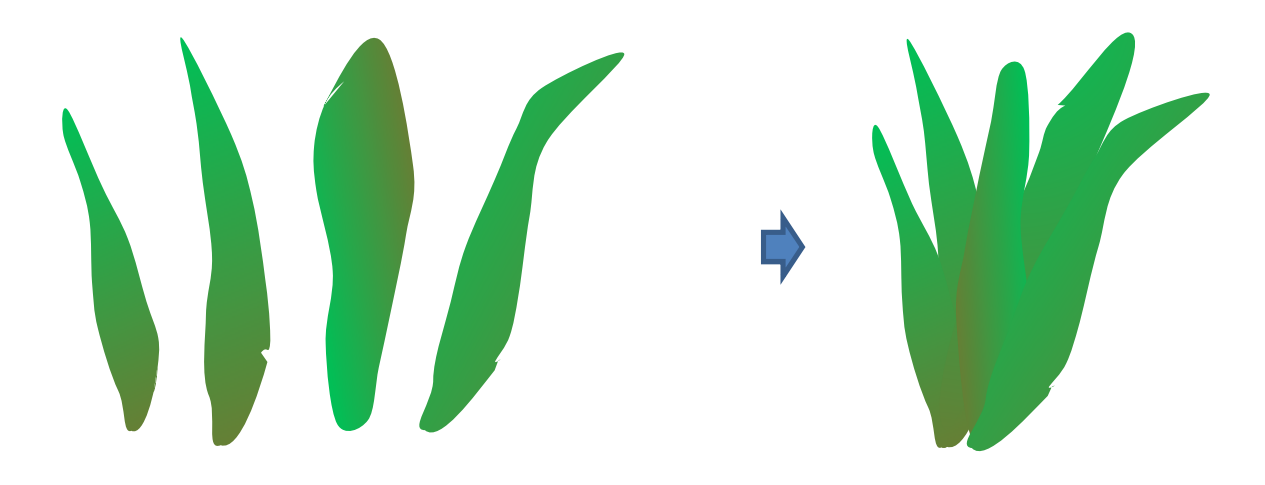

## 土の部分

「線」→「曲線」で小さな図形を描きます。
「塗りつぶしの色」→「塗りつぶし効果」→「グ ラデーション」
色(1)「その他の色」「ユーザー設定」の薄いオレンジ
「グラデーション の種類」→「横」 「バリエーション」→「左上」 「線の色」→「線なし」

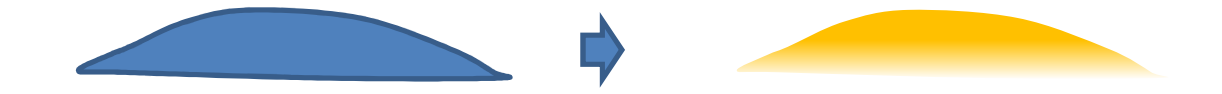

#### 全部のまとめ

花、つぼみ、長い茎、をそれぞれ必要な数だけコピーしましょう。
葉のかたまりの位置を見な がら重ねてまとめます。
重なりの調整は「図形の調整」→「順序」で行います。
最後に土の 部分を重ねて、「グループ化」します。

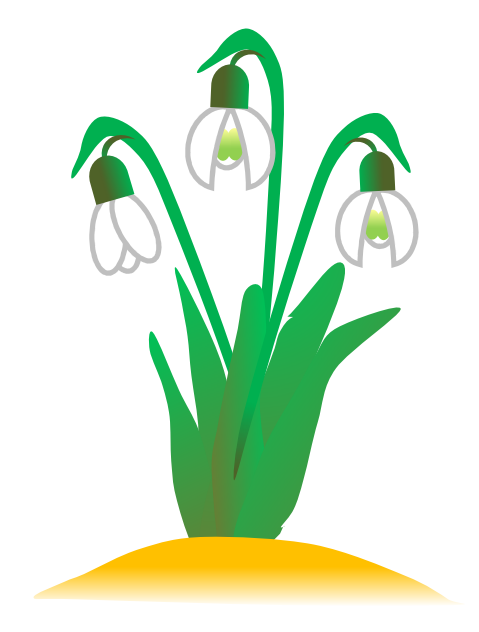

## 背景

基本図形」→「楕円」を選び、図形を描きます。
「塗りつぶしの色」→「塗りつぶし効果」→ 「グラデーション」 色 (1) 「ペールブルー」 明暗のスライダーは右端まで移動 「グラデー ションの種類」→「横」 「バリエーション」→「左上」 「線の色」→「その他の色」→「薄 い灰色」 楕円を右クリックし、「順序」→「最背面へ移動」をクリックします。 背景の楕円 は花が納まるくらいの大きさに調整しましょう。
「オブジェクトの選択」で全部を選び、「グ ループ化」します。

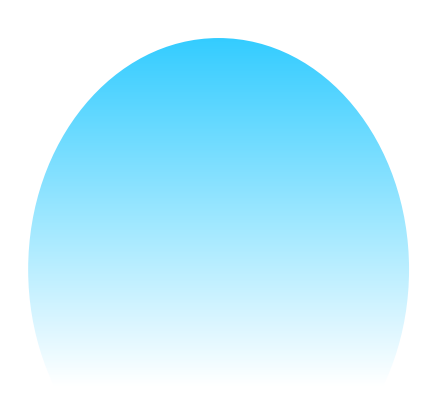

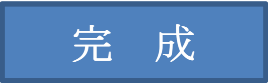

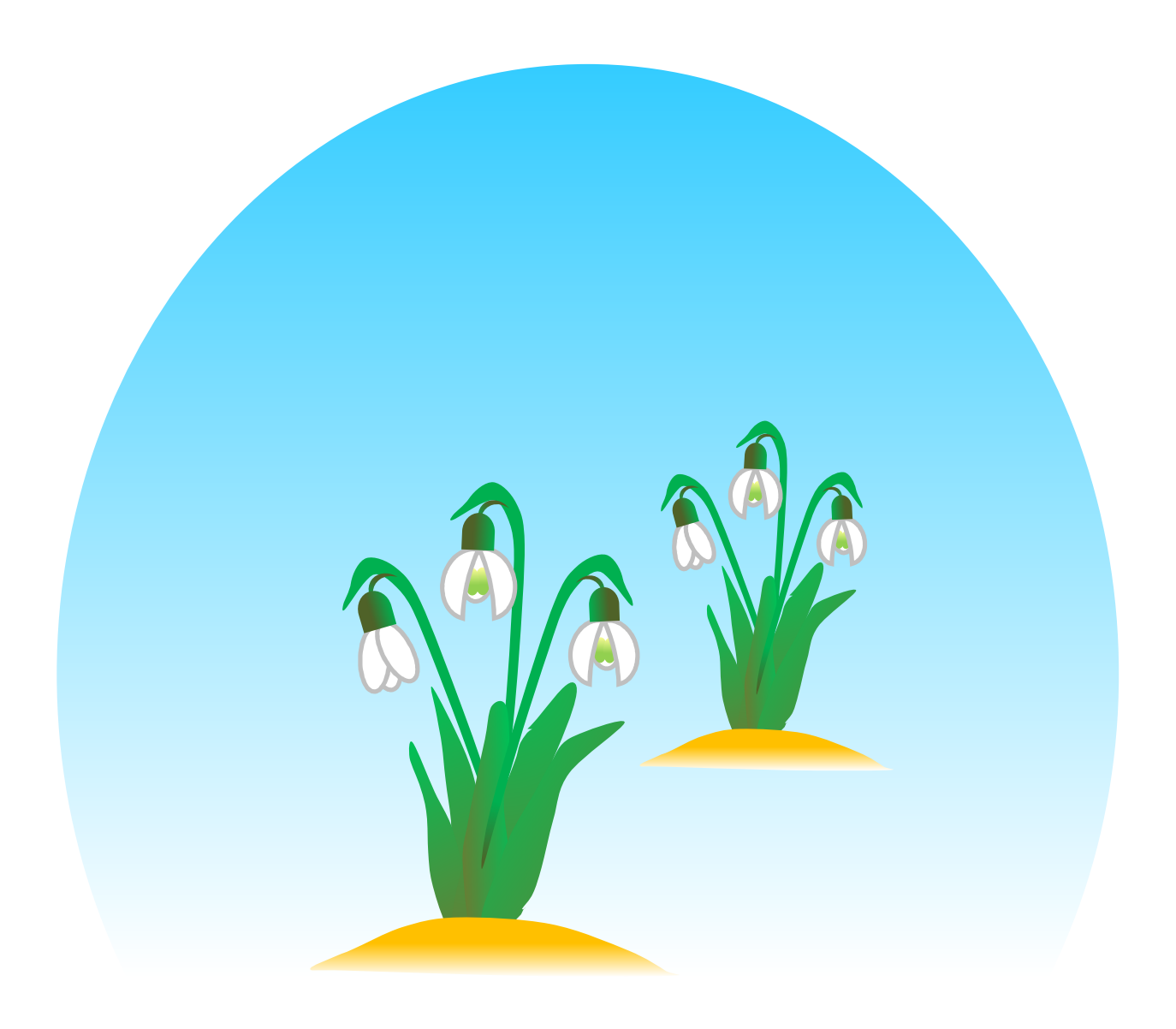